# **一般的なアプリケーションから PDFを作成する**

# **■ 一般的なアプリケーションからの PDF 作成**

一般的なアプリケーションからの PDF 作成は、Acrobat Distiller を使用します。使い方も簡単で、通常の プリンタと同様 [ ファイル ] メニューの [ 印刷 ] を実行するだけです。紙にプリントアウトされる代わりに PDF ファイルに書き出されます。注意: Macintosh の場合は、[ファイル ] メニューの [プリント]を実行します。

#### **● PDF の作成は [ 印刷 ] から**

Acrobat Distiller は仮想プリンタとして働き、文書を PDF に変 換します。印刷機能を持つアプリケーションならば、その種 類を問わず PDF を作成することができます。 注意:Macintosh の場合は、Acrobat Distiller のエイリアス名として

「Adobe PDF の作成」が使われています。

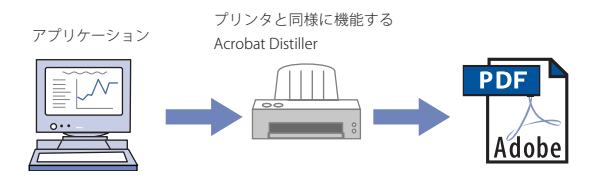

ここではジャストシステムの「一太郎」を例にして PDF 作成 を見てみましょう。PDF にしたい文書を開き、[ ファイル ] メ ニューから [ 印刷 ] を選択します。[ 印刷 ] ダイアログが開くの で、[ プリンタ ] のタブをクリックし、[ プリンタ名 ] のメニュー から[Acrobat Distiller]を選択します。

注意:Macintosh の場合は、「一太郎」ではなく、Macintosh で動作する他のアプ リケーションに読み替えてください。

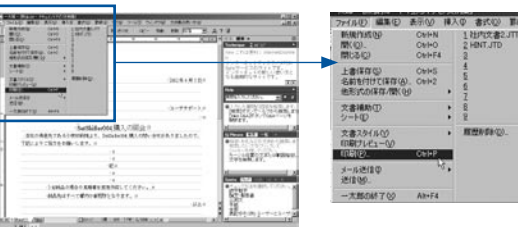

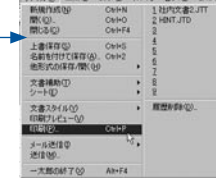

紙と同じように [ 印刷 ] を選択する

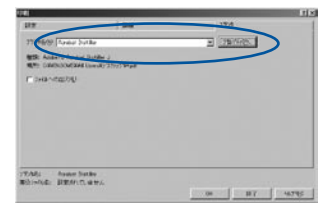

[印刷] ダイアログでプリンタを設定する

## **● PDF を保存する**

[ 印刷 ] ダイアログで [OK] ボタンをクリックすると PDF への 変換が始まります。ファイルの保存先を指定するダイアログが

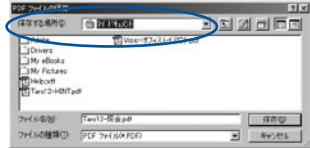

開くので、場所を指定し て [ 保存 ] ボタンをクリッ クします。保存が完了す ると Acrobat が起動して PDF を表示します。

ここでは 「マイドキュメント」 フォルダを指定している

### **● Acrobat Distiller の詳細を設定**

さらに [ 印刷 ] ダイアログの [ プロパティ ] ボタンをクリック すると Acrobat Distiller の詳細を設定することができます。 例えば用紙サイズなどを変更する場合には、[ 用紙 ] タブから 行います。

注意: Macintosh の場合、用紙設定はアプリケーションの用紙設定メニューから 行ってください。 **P**

ジョブオプション変更などは、[Adobe PDF 設定 ] のタブで設 定します。設定後に [OK] ボタンをクリックするとダイアログ が閉じ、再び [ 印刷 ] ダイアログに戻ります。

注意:Macintosh の場合は、Acrobat 5.0 インストールフォルダー内の Acrobat Distiller 5.0 を起動して、ジョブオプションメニューから変更してください。

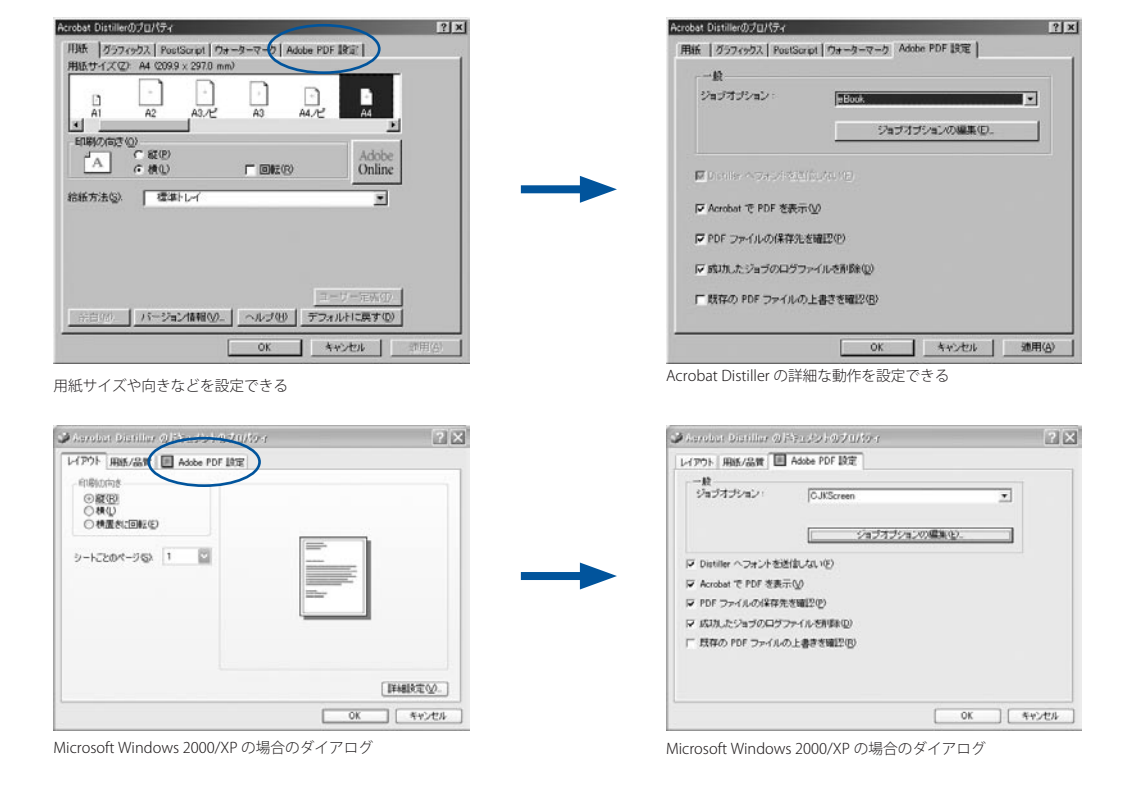

Acrobat の基本操作とPDFの作成 **11**